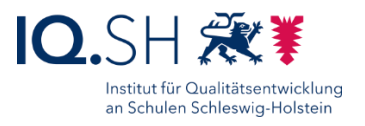

# SCHULRECHNER SH (IPADOS) – HINWEISE ZUR BESCHAFFUNG UND ERSTEINRICHTUNG

**Zielgruppe**: Schulträger und Dienstleister

**Kurzbeschreibung**: Diese Anleitung beschreibt, welche Schritte vor dem Kauf von iPads durchgeführt werden sollten, damit diese nach der Beschaffung direkt in eine Geräteverwaltung integriert werden können. Dadurch ist es später möglich, die iPads zentral durch ein Mobile Device Management (MDM) zu verwalten und damit die Installation von Apps, Richtlinien und Updates deutlich zu vereinfachen.

Letzte Aktualisierung: 04.07.2024

Änderungen vom **04.07.24**:

- Das Kapitel [Registrierung MDM-Lösung](#page-8-0) wurde komplett überarbeitet.
- Das Kapitel [Standorte in der MDM-Lösung anlegen](#page-10-0) wurde überarbeitet.

#### Änderung vom **07.06.24**:

Anpassung einiger Screenshots, Links und Einrichtungsschritte.

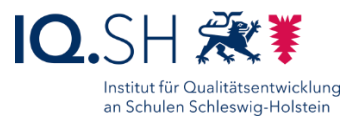

### **Inhalt**

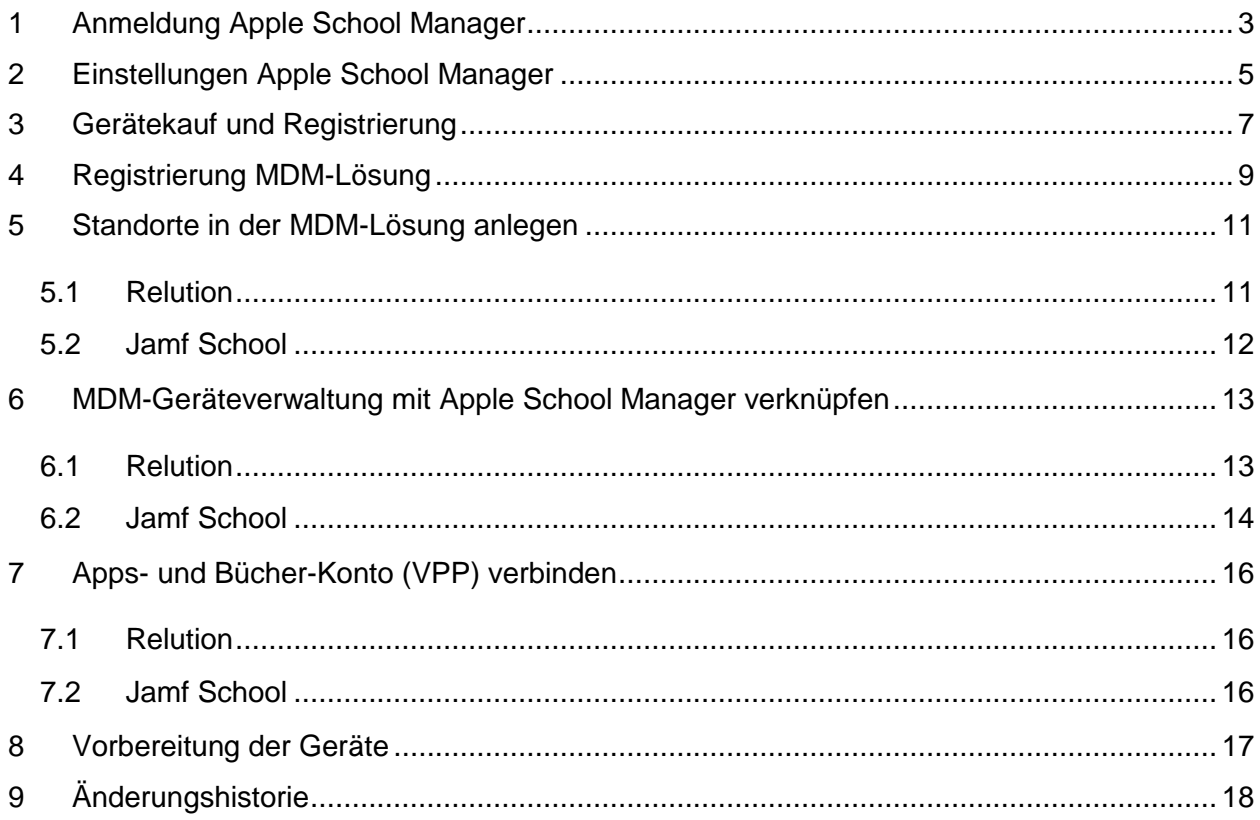

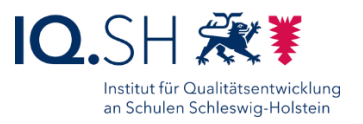

### <span id="page-2-0"></span>**1 Anmeldung Apple School Manager**

In einem ersten Schritt wird ein Zugang für den Apple School Manager benötigt. Geräte können dann beim Kauf durch den Händler der neu angelegten Organisations-ID des Schulträgers zugewiesen werden.

Im Idealfall registriert sich der Schulträger bzw. das Amt und nicht die jeweilige Schule. So ist es später möglich, alle zugehörigen Schulen als Standorte dem Account hinzuzufügen und Geräte für mehrere Schulen über diesen Zugang zu verwalten. Dienstleister, bei denen die iPads gekauft werden, können den Anmeldeprozess bei Bedarf initiieren und begleiten.

Der Schulträger wird bei der Anmeldung am Apple School-Manager für folgende Dienste registriert:

- **Automatische Geräteregistrierung** (Device-Enrollment-Program DEP): die Teilnahme ist notwendig, um die Geräte später dem Mobile Device Management zuweisen und zentral mit neuen Einstellungen und Apps versorgen zu können.
- **Apps und Bücher** (Volume-Purchase-Program VPP): die Teilnahme ist notwendig, um später Lizenzen für Apps anfordern bzw. kaufen und diese über das Mobile Device Management verteilen zu können.

Zur Registrierung beim Apple School Manager sind folgende Schritte notwendig:

 Zunächst die Adresse [https://school.apple.com](https://school.apple.com/) im Internetbrowser aufrufen und "**Melde dich jetzt an**" wählen:

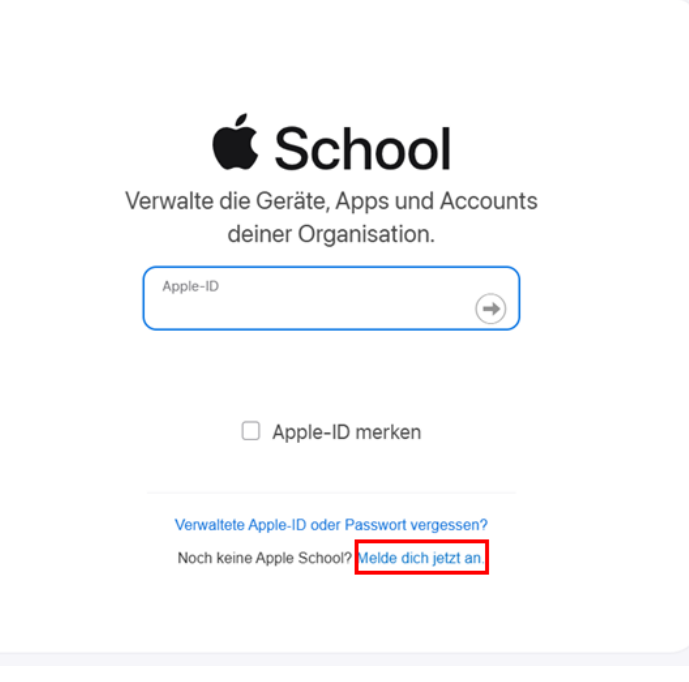

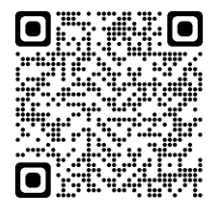

Schulrechner SH (iPadOS) - Kauf und Ersteinrichtung Seite 3 von 18

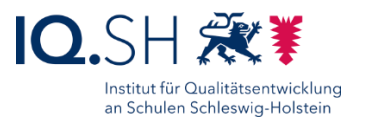

Die Registrierungsinformationen eingeben:

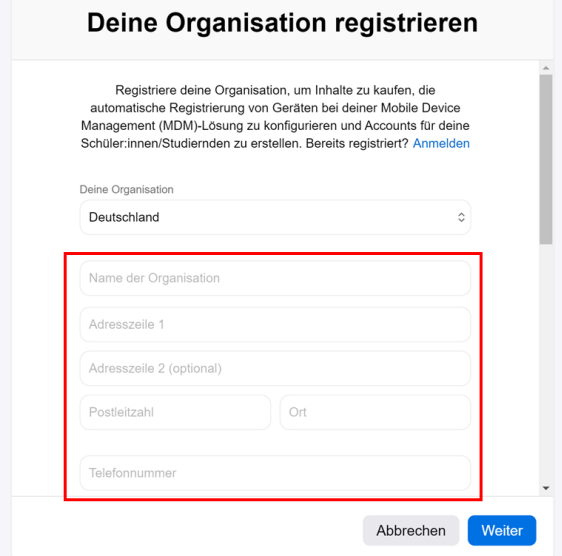

- o Unter "**Deine Organisation**" die Adresse, Telefonnummer und Webseite des Schulträgers/Amtes eingeben.
- o Art der Organisation auswählen.
- o Zeitzone und Sprache überprüfen.
- o Unter "**Deine Details**" eine natürliche Person beim Schulträger/Amt benennen und eine möglichst nicht personalisierte Mail-Adresse (zum Beispiel [mdm@schulträger](mailto:mdm@schulträger-musterstadt.de)[musterstadt.de\)](mailto:mdm@schulträger-musterstadt.de) benutzen.
- o Unter "**Bestätigungskontakt**" muss zusätzlich eine natürliche Person mit Leitungsfunktion beim Schulträger/Amt benannt werden. Diese wird später zur Autorisierung telefonisch durch Apple kontaktiert. Dies kann ggf. einige Tage dauern.

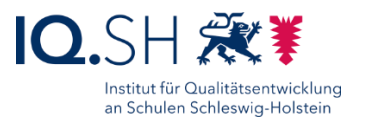

## <span id="page-4-0"></span>**2 Einstellungen Apple School Manager**

Die folgenden Schritte sollte ein Dienstleister oder ein Mitarbeiter des Schulträgers/Amtes übernehmen, der für die Wartung der Geräte zuständig ist. Dazu sollte dieser die Zugangsdaten für den neu angelegten Account (Administrator für den Gesamt-Standort) erhalten. So kann sichergestellt werden, dass angelegte Server-Token später auch immer dem übergeordneten Administrator-Account zugeordnet bleiben. Für die hinterlegte E-Mail-Adresse sollte ggf. eine Weiterleitung zum Dienstleister eingerichtet werden.

- Login im Apple-School-Manager über [https://school.apple.com.](https://school.apple.com/)
- Standorte für alle zugehörigen Schulen des Schulträgers einrichten:
	- o Dazu im Menü "Standorte" (1) und "+ Hinzufügen" (2) wählen:

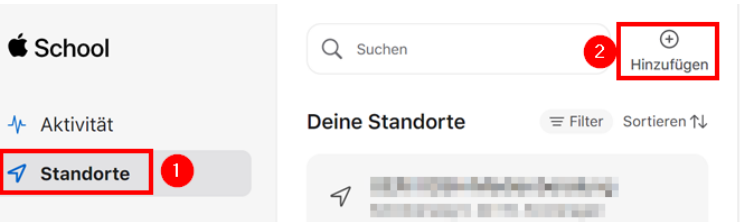

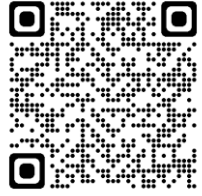

- o Standortnamen (Schulname) und Adresse der jeweiligen Schule eingeben und mit "**Sichern**" bestätigen.
- Bei Bedarf einen zusätzlichen Account für eine weitere Administratorin bzw. einen weiteren Administrator einrichten. Dazu folgende Schritte durchführen:
	- o Im Menü "**Benutzer:innen"** (1) und "+ Hinzufügen" (2) wählen:

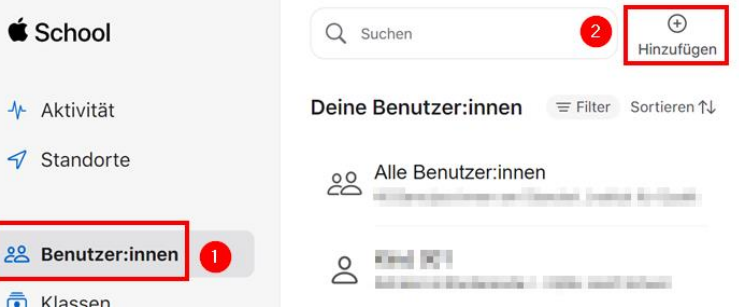

o Vor- und Nachnamen und verwaltete Apple-ID (Loginname) der neuen Person eingeben.

**Hinweis**: Die verwaltete Apple-ID besteht aus einem frei wählbaren Teil (z. B. "Vorname.Nachname") und der registrierten Domain des Schulträges (siehe Webseite oben) bzw. alternativ aus der vorgegebenen Apple-Domain "appleid.com" und wird später als Login-Name verwendet.

- $\circ$  Funktion wählen (zum Beispiel "Standortmanager" oder "Inhaltsmanager"). **Hinweis**: Über den Menüpunkt "**Funktionen**" erhält man Erklärungen zu den einzelnen Funktionen.
- o Mit "**Sichern**" bestätigen.

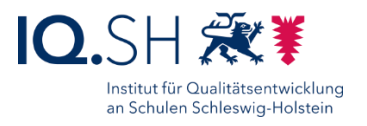

o Im Anschluss wird der angelegte Nutzer angezeigt. Dort auf "**Anmeldeinformationen erstellen**" klicken:

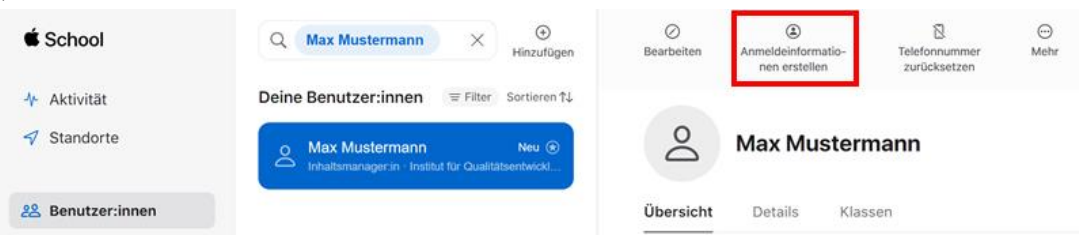

o Temporäres Passwort über CSV-/PDF-Datei beziehungsweise E-Mailversand an die betreffende Person weitergeben.

## <span id="page-6-0"></span>**3 Gerätekauf und Registrierung**

**Wichtig**: Die Geräte müssen bei einer Firma gekauft werden, die die iPads beim Apple-Programm zur Geräteregistrierung (DEP) anmelden kann, damit die Geräte automatisiert in die MDM-Lösung gebracht werden können. Geeignete Dienstleister findet man z. B. über die Firmenliste der Musterlösung Grundschule SH (siehe [https://medienberatung.iqsh.de/mlgs-schultraeger.html#realisierung](https://medienberatung.iqsh.de/mlgs-schultraeger.html#realisierung-und-beschaffung-der-musterloesung)[und-beschaffung-der-musterloesung\)](https://medienberatung.iqsh.de/mlgs-schultraeger.html#realisierung-und-beschaffung-der-musterloesung).

Damit neue Geräte bei Apple registriert werden können, muss dem Dienstleister bei der Auftragserteilung die Organisations-ID (DEP-ID) des Schulträgers mitgeteilt werden. Die Nummer findet man findet man hier:

- Login im Apple-School-Manager über [https://school.apple.com.](https://school.apple.com/)
- Im Menü unter dem eigenen Kontonamen (1), den Untermenüpunkt "**Einstellungen**" (2) und "**Registrierungsinformationen***"* (3) wählen. Hier befindet sich die Nummer hinter dem Eintrag "**Organisations-ID**" (4):

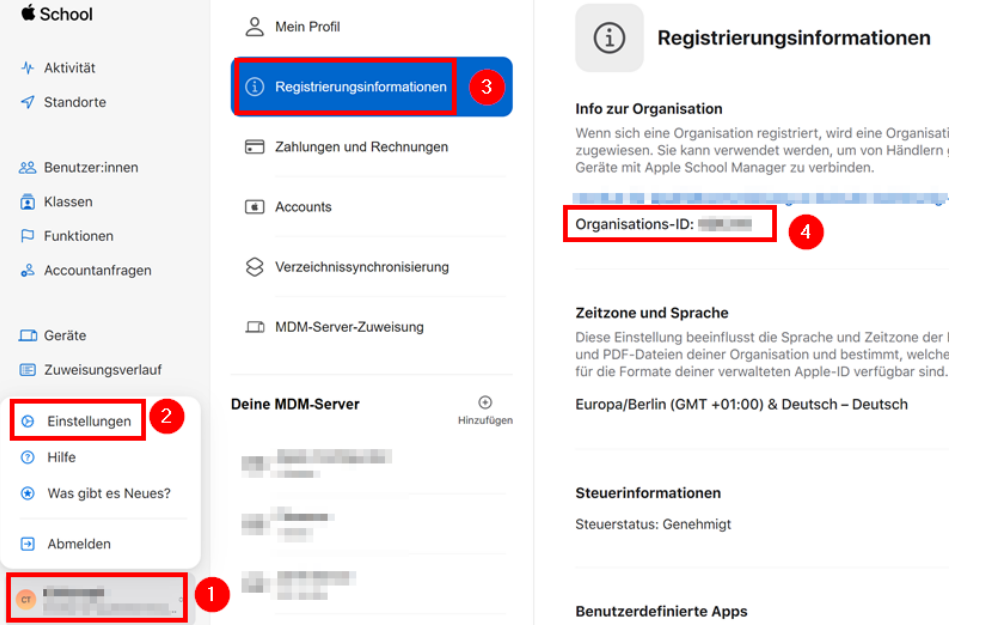

Im Gegenzug gibt die Firma, bei der die Geräte gekauft werden, ihre Händler-ID bekannt. Diese sollte unter "Einstellungen" (im Menüpunkt des eigenen Kontonamens) – "MDM-Server-Zuweisung" – "Kundennummern" hinterlegt werden.

Nach dem Gerätekauf und der Registrierung im Programm zur Geräteregistrierung tauchen die Geräte automatisch im Apple School Manager auf.

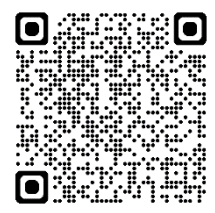

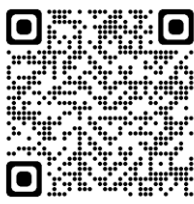

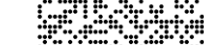

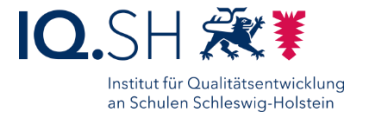

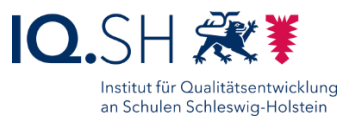

**Hinweis**: Geräte, die nicht vorab durch den Händler im DEP registriert worden sind, lassen sich nur manuell über einen Umweg – teilweise mit hohem Aufwand verbunden – in eine MDM-Lösung einbinden. Dazu wird ein macOS-Endgerät mit der aktuellen Version des Apple Configurator 2 benötigt. Anleitungen findet man hier:

- <https://help.apple.com/configurator/mac/2.7/#/cad99bc2a859>
- <https://relution.io/insights/apple-configurator-2>
- [https://docs.jamf.com/de/jamf-school/documentation/Apple\\_Configurator\\_2\\_Enrollment.html](https://docs.jamf.com/de/jamf-school/documentation/Apple_Configurator_2_Enrollment.html)

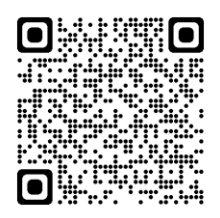

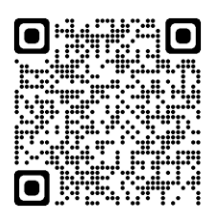

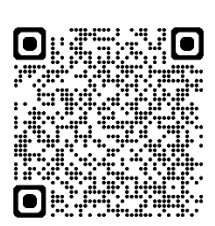

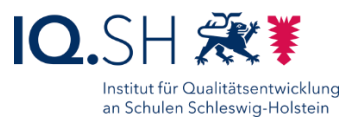

### <span id="page-8-0"></span>**4 Registrierung MDM-Lösung**

Für die spätere Wartung sollen die Geräte in ein Mobile-Device-Management-System (MDM) eingebunden werden. Das MDM übernimmt die Installation von Apps, Richtlinien und Updates. Dazu ist die Registrierung und Lizenzierung des Schulträgers in einer MDM-Lösung notwendig. Innerhalb der Musterlösung Grundschule SH wird das MDM von **Jamf School** [\(https://www.jamfschool.com\)](https://www.jamfschool.com/) oder **Relution** [\(https://www.relution.io\)](https://www.relution.io/) verwendet.

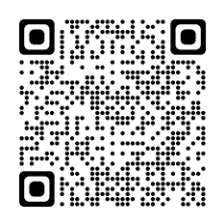

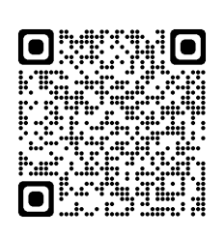

Für kleinere Schulträger ist es empfehlenswert den MDM-Server nicht selbst zu betreiben (On-Premises-Lösung), sondern das Server-Hosting über Jamf School, Relution bzw. einen zugehörigen Bildungspartner zu beauftragen (**SaaS-Lösung**: Software as a Service).

Neben den **Kosten** für die Geräte-Lizenzen pro Jahr fallen in der Regel weitere Gebühren für die einmalige Einrichtung und Bereitstellung des Servers bzw. der Serverinstanz sowie jährlich für Hosting, ggf. Wartung und Support an.

Wird die Wartung der Geräte nicht durch den Schulträger übernommen, sollte die Registrierung bei der jeweiligen MDM-Lösung durch den zuständigen lokalen Dienstleister durchgeführt bzw. durch diesen begleitet werden.

Schulträger mit mehr als einer Schule sollten bei der Anmietung des MDMs darauf achten, dass dieses **multimandantenfähig** ist und pro Schule eine Unterorganisation angelegt werden kann.

Bei **Jamf School** ist die Mandantenfähigkeit bereits generell gegeben. Schulträger erhalten bei den jeweiligen Bildungspartnern [\(https://www.jamf.com/de/partner/partneverzeichnis/germany\)](https://www.jamf.com/de/partner/partnerverzeichnis/germany/?filters=Jamf+School&size=48) eine eigene Webadresse (musterhausen.jamfschool.com) und können in der globalen Ebene selbst Schulstandorte anlegen.

Bei **Relution** werden von den meisten Bildungspartnern (siehe unter [https://relution.io/partner#bildungspartner\)](https://relution.io/partner#bildungspartner) zwei Varianten angeboten:

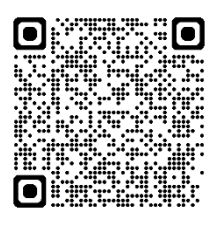

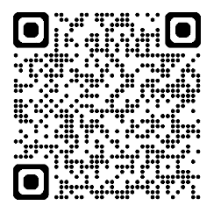

 **Geteilter Server** (SaaS): Es teilen sich mehrere Kunden einen (virtuellen) Server und eine zugehörige Webadresse. Nur der Bildungspartner hat Zugriff auf die globale Ebene und kann im Auftrag die einzelnen Schul-Standorte anlegen und Admins für diese berechtigen.

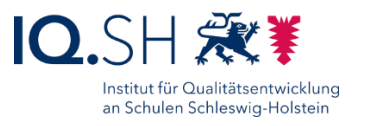

- o Vorteil: die Kosten (Einrichtung, Hosting, Wartung) für einen geteilten Server sind in der Regel deutlich geringer als für einen dedizierten Server. Es können jedoch pro Schulstandort zusätzliche Einrichtungskosten entstehen.
- **Dedizierter Server** (SaaS): Der Kunde erhält einen eigenen (virtuellen) Server und hat selbst Zugriff auf die globale Ebene. Der Schulträger kann dadurch selbst Standorte für die einzelnen Schulen anlegen und Admins berechtigen.
	- o Vorteil: Durch den eigenen Zugriff auf die globale Ebene können später auch Apps und Richtlinien global über Schulstandorte hinweg verteilt werden, Geräte zwischen verschiedenen Standorten verschoben und bestimmte globale Funktionen (z. B. Microsoft Autopilot) verwendet werden.

In den folgenden Kapiteln wird die Einrichtung des MDM-Servers beispielhaft für die MDM-Lösungen Jamf School und Relution erklärt.

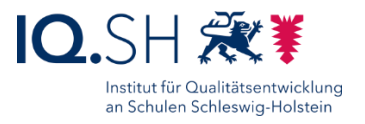

### <span id="page-10-0"></span>**5 Standorte in der MDM-Lösung anlegen**

Für jeden Schulstandort soll innerhalb der MDM-Lösung eine Unterinstanz eingerichtet werden, damit dort später schulspezifische Einstellungen vorgenommen werden können.

#### <span id="page-10-1"></span>5.1 Relution

**Hinweis**: Sofern Relution nicht selbst durch den Schulträger auf einem eigenen Server gehostet wird, lassen sich mehrere Schulstandorte nur einrichten, wenn die angemietete Relution-Instanz multimandantenfähig ist. Ggf. muss die Einrichtung der Schulstandorte auch direkt durch den jeweiligen Relution-Distributor vorgenommen werden.

- Login im Relution-MDM<sup>1</sup>
- In der Menüleiste auf die globale Ebene wechseln:

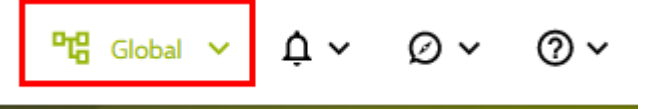

- Im Menü "**Organisationen**" wählen.
- Über "**+ Hinzufügen**" für alle im Apple School Manager angelegten Standorte (siehe Kapitel [Einstellungen Apple School Manager\)](#page-4-0) einen Standort inklusive zugehörigem Admin-Account und ggf. zugehörigen Geräte-Lizenzen anlegen.

**Hinweis**: Der pro Standort anzulegende "Organisations-Administrator" muss ein Benutzer bzw. eine Benutzerin sein, der/die noch nicht in der Benutzerliste (siehe Menü "Benutzer") von Relution registriert wurde.

Wenn nicht für jeden Schulstandort ein neuer Admin-Account mit neuer E-Mail-Adresse angelegt werden soll, sondern stattdessen ein Admin-Account mehrere Standorte verwalten soll, kann folgendermaßen vorgegangen werden:

o Den für den ersten Standort verwendeten Benutzer nach dem Anlegen des ersten Schulstandortes im Menü unter "Benutzer" – "Benutzer" über das Dreipunktmenü (1) löschen (2):

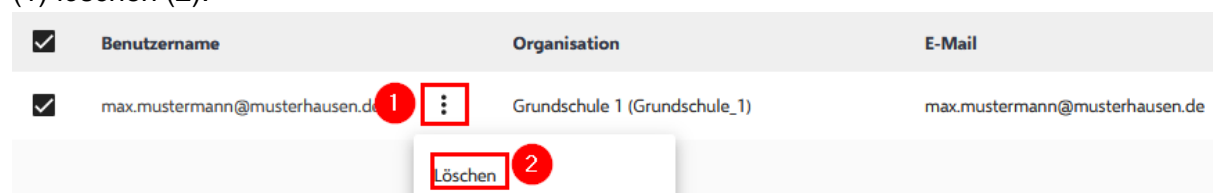

- o Im Anschluss einen weiteren Schulstandort mit demselben Benutzer anlegen.
- o Sollen weitere Standorte angelegt werden, auch hier wieder den Benutzer entfernen.

<sup>1</sup> Relution kann sowohl auf dem eigenen Server des Schulträgers installiert und bereitgestellt werden (On Premise) als auch über das Rechenzentrum eines Relution-Partners (Software as a Service). Zum kostenlosen Testen kann der Server von Relution selbst unte[r https://live.relution.io](https://live.relution.io/) genutzt werden.

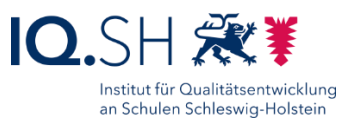

o Nach Anlegen des letzten Schulstandortes im Menü unter "**Benutzer" – "Benutzer"** die Detailansicht des Benutzers öffnen und im Abschnitt "**Gruppen & Berechtigungen**" – "**Gruppen verwalten**" (1) auswählen. In der Liste nun dem Benutzer bzw. der Benutzerin die Rolle "Administrator" aller zugehörigen Schulen zuweisen. Die Rollen werden nun unter "Gruppen" aufgeführt (2). Die Änderungen mit "**Speichern**" bestätigen.

Gruppen & Berechtigungen

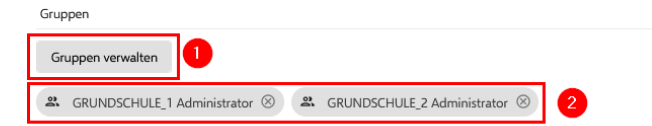

 Der eingerichtete Administrator bzw. die eingerichtete Administratorin kann nun nach dem Login im Auswahlmenü am oberen Bildschirmrand die zugewiesenen Standorte öffnen:

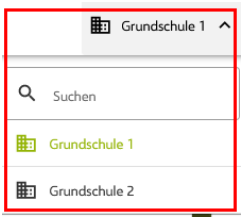

**Hinweis**: Nach dem Wechsel in einen Standort gelten die hier vorgenommene Einstellungen nur für den gerade aktiven Standort.

#### <span id="page-11-0"></span>5.2 Jamf School

- Login im Jamf-School-MDM über [https://login.jamfschool.com/login.](https://login.jamfschool.com/login)
- In der Menüleiste auf die globale Ebene wechseln (ist beim Login bereits aktiv):

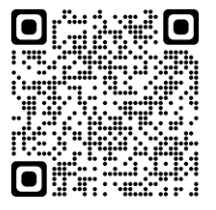

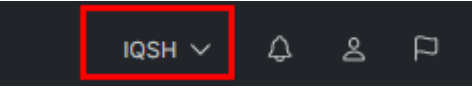

- Im Menü "Organisation" "Standorte" wählen.
- Über "**+ Standort hinzufügen**" für alle im Apple School Manager angelegten Standorte Standorte (siehe Kapitel [Einstellungen Apple School Manager\)](#page-4-0) einen Standort anlegen.
- Als Namen den jeweiligen Schulnamen verwenden und mit "**Anwenden**" bestätigen.
- Über das Auswahlmenü oben rechts in der Menüleiste kann man nun in die einzelnen Standorte wechseln:

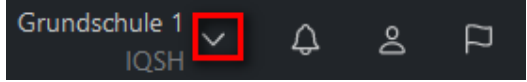

**Hinweis**: Nach dem Wechsel in einen Standort gelten die hier vorgenommene Einstellungen nur für den gerade aktiven Standort.

Schulrechner SH (iPadOS) - Kauf und Ersteinrichtung Seite 12 von 18

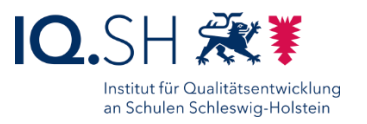

### <span id="page-12-0"></span>**6 MDM-Geräteverwaltung mit Apple School Manager verknüpfen**

Um Geräte aus dem Apple School Manager in das MDM synchronisieren zu können, müssen beide Systeme einmalig miteinander verknüpft werden. Dazu sind nachfolgende Schritte notwendig.

#### <span id="page-12-1"></span>6.1 Relution

**Hinweis**: Sofern ein Zugriff auf die globale Ebene besteht, wird das DEP-Profil zum Einbinden der Geräte wird nur auf dieser Ebene angelegt. Die Geräte können dann nachträglich in die einzelnen Standorte verschoben werden. Dieses Vorgehen ist vorteilhaft, da auf diesem Weg später auch Geräteverschiebungen zwischen einzelnen Standorten denkbar wären. Sollte kein Zugriff auf die globale Ebene bestehen, werden die nachfolgenden Einstellungen pro Standort durchgeführt.

- Login im Relution-MDM<sup>1</sup>
- Wechsel in die globale Ebene (1) bzw. auf die Schulebene (2) (siehe Hinweis oben):

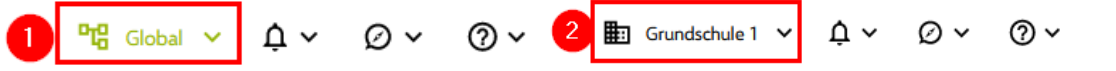

- Im Menü "**Einstellungen**" wählen. Dort im Bereich "**Geräteplattformspezifisch**" den Punkt "**Apple Automated Device Enrollment**" öffnen.
- Neues DEP-Konto mit "**+ Hinzufügen**" erstellen.
- Öffentlichen Relution-Schlüssel herunterladen über "Zertifikat herunterladen".
- Webseite für den Abschluss der Einrichtung geöffnet lassen.
- Login im Apple-School-Manager über [https://school.apple.com.](https://school.apple.com/)
- Im Menü unter dem eigenen Kontonamen den Untermenüpunkt "**Einstellungen**" – "**MDM-Server-Zuweisung**" – "**+ MDM-Server hinzufügen**" wählen.
- Servernamen eingeben und über "**Datei auswählen**" den öffentlichen Schlüssel von Relution hochladen und mit "Sichern" bestätigen.
- Im Anschluss im neuangelegten MDM-Server über "Token laden" die Tokendatei herunterladen.
- Zurück auf die Relution-Seite wechseln und dort mit "**Weiter**" bestätigen.
- Apple-Token hochladen über "**Auswählen**". Im Anschluss mit "**Konto anlegen**" bestätigen.
- DEP-Profil zum Einbinden der Geräte erstellen:
	- o Im Menü "**Geräte**" "**Konfigurationsprofile**" "**Erstellen**" wählen.
	- o Namen vergeben und folgende Häkchen setzen bzw. entfernen:

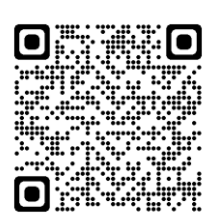

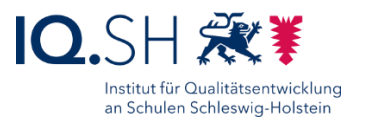

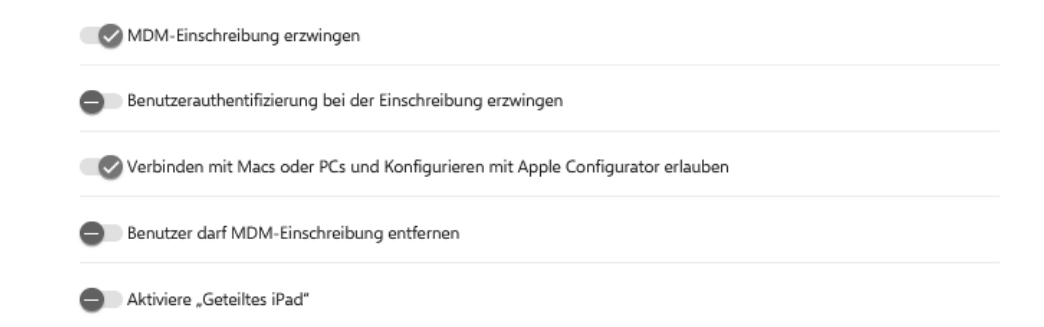

**Wichtig:** Das Entfernen des Profils soll nicht möglich sein und das geteilte iPad nicht aktiviert werden.

- o Für "**Überspringe folgende Setup-Schritte**" das Häkchen für "**Geräteortung zulassen**" entfernen und für alle anderen Optionen unter "Allgemein" und "iOS **spezifisch**" ein Häkchen setzen.
- o Abschließend mit "**Speichern**" bestätigen.

#### <span id="page-13-0"></span>6.2 Jamf School

• Login im Jamf-School-MDM über<https://login.jamfschool.com/login> und im übergeordneten Account bleiben.

**Hinweis**: Das DEP-Profil zum Einbinden der Geräte wird nur im übergeordneten Account angelegt. Die Geräte werden nachträglich in die einzelnen Standorte verschoben. Dieses Vorgehen ist vorteilhaft, da auf diesem Weg später auch Geräteverschiebungen zwischen einzelnen Standorten denkbar wären.

- Im Menü "Organisation" "Einstellungen" "Automatische Geräteregistrierung" "+ **Apple School Manager**" wählen.
- Öffentlichen Schlüssel von Jamf School herunterladen.
- Webseite für den Abschluss der Einrichtung geöffnet lassen.
- Login im Apple-School-Manager über [https://school.apple.com.](https://school.apple.com/)
- Im Menü unter dem eigenen Kontonamen den Untermenüpunkt "**Einstellungen**" – "**MDM-Server-Zuweisung**" – "**+ MDM-Server hinzufügen**" wählen.
- Servernamen eingeben und über "**Datei auswählen**" den öffentlichen Schlüssel von Jamf School hochladen und mit "Sichern" bestätigen.
- Im Anschluss im neuangelegten MDM-Server über "**Token laden**" die Tokendatei herunterladen.

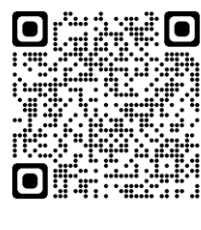

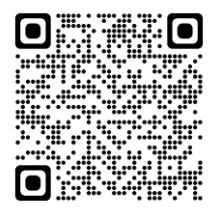

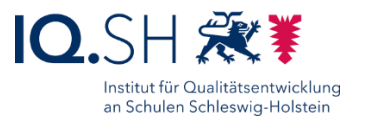

- Zurück auf die Jamf School-Seite wechseln und dort den Apple-Token im Feld "Servertoken hochladen" hochladen und das Konto mit "Anwenden" anlegen.
- DEP-Profil erstellen:
	- o Im Menü "**Profile**" "**Profile für die automatische Geräteregistrierung**" "**+ iOS**" wählen.
	- o Namen vergeben, für "**Optionen**" folgende Einstellungen vornehmen:

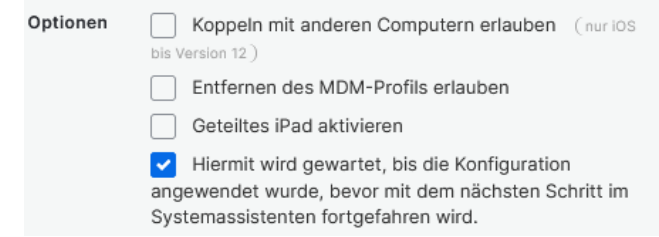

**Wichtig:** Das Entfernen des Profils soll nicht möglich sein und das geteilte iPad nicht aktiviert werden.

o Für "**Überspringen**" Häkchen für "**Ortungsdienste**" entfernen und für alle anderen Optionen ein Häkchen setzen.

**Hinweis**: Über das DEP-Profil lässt sich auch festlegen, ob die Geräte als geteilte iPads (shared iPads) genutzt werden sollen. In diesem Modus starten die iPads in einen Loginbereich, für das jede Schülerin und jeder Schüler eigene Zugangsdaten erhält. Dadurch kann ein iPad von mehreren Personen mit den jeweils individuellen App-Inhalten und Lernständen genutzt werden. Da die jeweiligen App-Inhalte, die erstellten Dokumente, Audioaufnahmen, Videos und Fotos jedoch mit der iCloud synchronisiert werden, ist die **Nutzung von shared iPads** für Schulen in Schleswig-Holstein aufgrund bestehender Regelungen u. a. der Schul-Datenschutzverordnung **nicht zulässig**. Auf die Nutzung des geteilten iPads wird daher innerhalb der Musterlösung Grundschule SH verzichtet.

# <span id="page-15-0"></span>**7 Apps- und Bücher-Konto (VPP) verbinden**

Damit Apps, die über den Apple School Manager geordert wurden, in die MDM-Lösung gelangen können, muss zunächst einmalig eine Verbindung zum Apps-und-Bücher-Konto im MDM-Server erstellt werden.

- Login im Apple-School-Manager über [https://school.apple.com.](https://school.apple.com/)
- Im Menü unter dem eigenen Kontonamen den Untermenüpunkt "Einstellungen" – "Zahlungen und Rechnungen" wählen.
- In der Liste "Server-Tokens" auf "Laden" hinter dem zu konfigurierenden Standort klicken. Der Token wird dabei automatisch heruntergeladen.

**Hinweis**: Jeder Standort (zum Beispiel jede Schule) hat einen eigenen Server-Token, damit Apps später den einzelnen Standorten direkt zugewiesen werden können.

### <span id="page-15-1"></span>7.1 Relution

- Login im Relution-MDM.
- Zunächst oben rechts in der Menüleiste in den Standort-Account der betreffenden Schule wechseln:

 $\Delta \times$   $\odot \times$   $\odot \times$ **#** Grundschule 1 ∨

- Im Menü "Einstellungen" "Volume Purchase Program (VPP)" "Benutzerkonto" "+ **Hinzufügen**" wählen.
- Den VPP-Token des Standorts über "Auswählen" hochladen und mit "Konto erstellen" bestätigen.
- Diese Schritte für alle Schulstandorte wiederholen.

### <span id="page-15-2"></span>7.2 Jamf School

- Login im Jamf-School-MDM über [https://login.jamfschool.com/login.](https://login.jamfschool.com/login)
- Zunächst oben rechts im Menü vom Überaccount in den Standort-Account der betreffenden Schule wechseln:

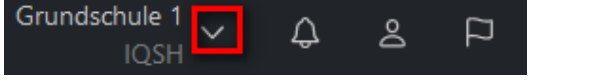

- Im Menü "Organisation" "Einstellungen" "Inhalte (Volumenkäufe)" "+ Diensttoken **hinzufügen**" wählen.
- VPP-Token hochladen/aktualisieren.
- Diese Schritte für alle Schulstandorte wiederholen.

**Hinweis**: Apps, die im Apple School Manager zu einem bestimmten Standort geordert werden, landen nun automatisch in diesem Standort des angebundenen MDMs.

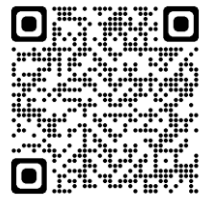

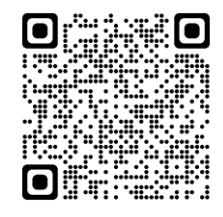

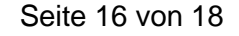

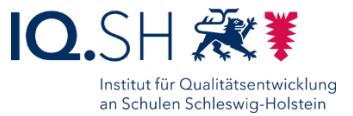

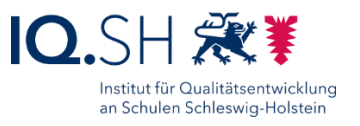

### <span id="page-16-0"></span>**8 Vorbereitung der Geräte**

Nach der Einbindung der Geräte in den Apple School Manager müssen diese vom zuständigen Dienstleister bzw. Schulträger für die unterrichtliche Nutzung vorbereitet werden. Die dafür notwendigen Schritte sind in den Anleitungen "Musterlösung Grundschule SH\_Schulrechner SH (iPadOS)\_Jamf School" und "Musterlösung Grundschule SH\_Schulrechner SH (iPadOS)\_Relution" (siehe [https://medienberatung.iqsh.de/mlgs-schultraeger.html#einrichtung-der](https://medienberatung.iqsh.de/mlgs-schultraeger.html#einrichtung-der-musterloesung)[musterloesung\)](https://medienberatung.iqsh.de/mlgs-schultraeger.html#einrichtung-der-musterloesung) zu finden.

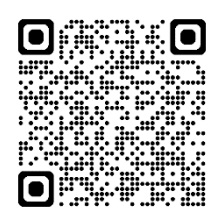

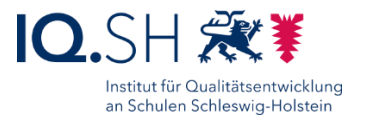

# <span id="page-17-0"></span>**9 Änderungshistorie**

Änderungen vom **04.07.24**:

- Das Kapitel [Registrierung MDM-Lösung](#page-8-0) wurde komplett überarbeitet.
- Das Kapitel [Standorte in der MDM-Lösung anlegen](#page-10-0) wurde überarbeitet.

Änderung vom **07.06.24**:

Anpassung einiger Screenshots, Links und Einrichtungsschritte.